## Last Viewed **Favorites** USING REPORT WRITER FOR NON-ENROLLED EVENTS Home **ClientPoint Follow the steps below to pulls a report of non-enrolled activities: ResourcePoint** FundManager **O** Click the drop-down triangle to open the Reports menu, then click **ShelterPoint** 'ReportWriter' **ActivityPoint** Ω ▼ Reports **2** Navigate to the 'S' section Audit Access Report **Audit Report**  Click the magnifying glass next to the current year's SUN CS Non **User Information** Enrollment Counts report **User Login AHAR ReportWriter** Call Record Report **Client Served Report Saved Reports** <u>2</u><br><u>s</u> T U V W X Y Z All Daily Unit Report # A B C D E F G H I J K L M N O P Q **Duplicate Client Report Description Name Date Provider** Entry/Exit Report For SUN Community Schools to count For Son Community Scribols to C<br>Non-Enrollment events and atten<br>Fiscal Year 13 (7/1/14-6/30/15). **ESG CAPER**  $\bullet$ SUN CS Non Enrollment<br>Counts 2014-15 रे ज 12/30/2014 10:17:40 AM Multnomah County - SP Fund Availability Report Remember to change the provider (in the Filters tab) to your SUN school instead of<br>Multnomah County! Fund Usage Report My Managed Funds Report **Needs Report PATH** Referrals Service Transaction **The report is set to default to a generic 'Multnomah County' provider. You need to CHANGE that provider to your school's provider. ART** ReportWriter

- **O** Click the Filters tab
- **O** Click the pencil next to 'Activities.Provider Equals Multnomah County - SP'
- **O** Click the search button to find your school
- **O** In the window that pops up, choose your school by clicking the green plus sign
- Click 'Save' in the prompt screen

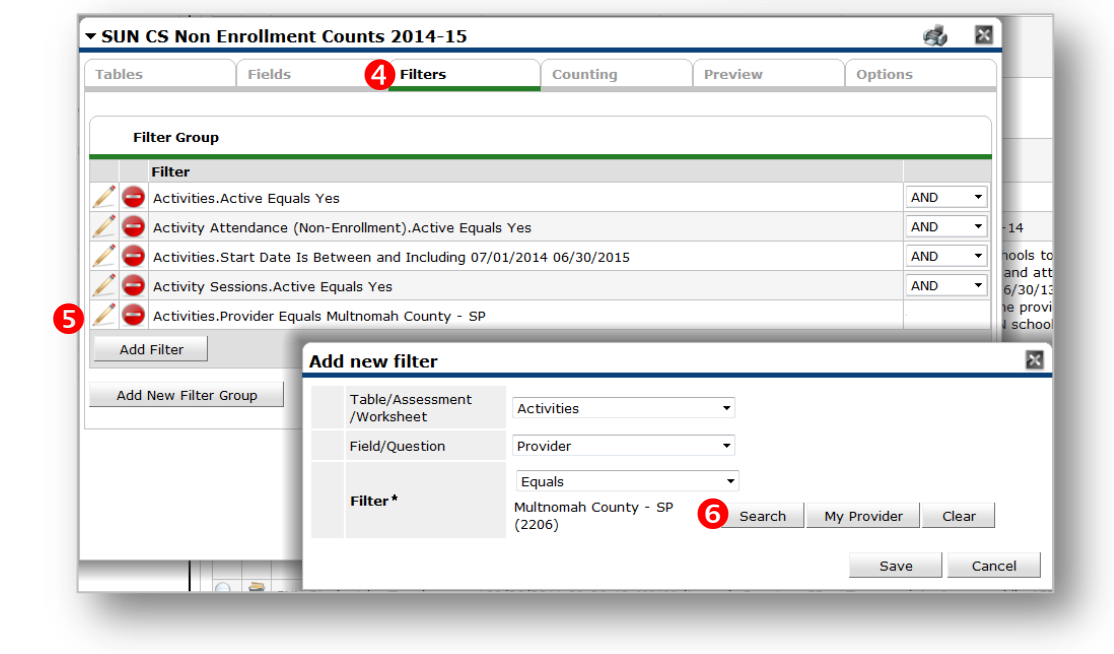

- **O** Click the Preview tab
- Click 'Download Full Report'

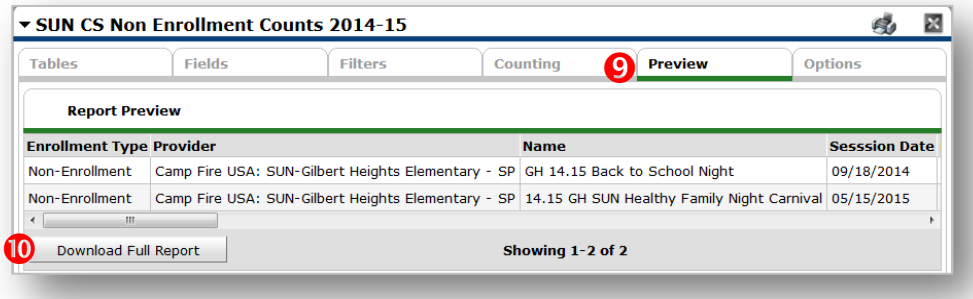